## **Настройка связки ExpertSDR2-CWSkimmer-N1MM для работы в соревнованиях**

Это руководство по настройке позволит Вам соединить в систему программу ExpertSDR2 трансивера SunSDR2, контестовый лог N1MM и CWSkimmer. Связка из этих программ позволяет эффективно работать в соревнованиях в обычном режиме, режиме SO2R и SO2V.

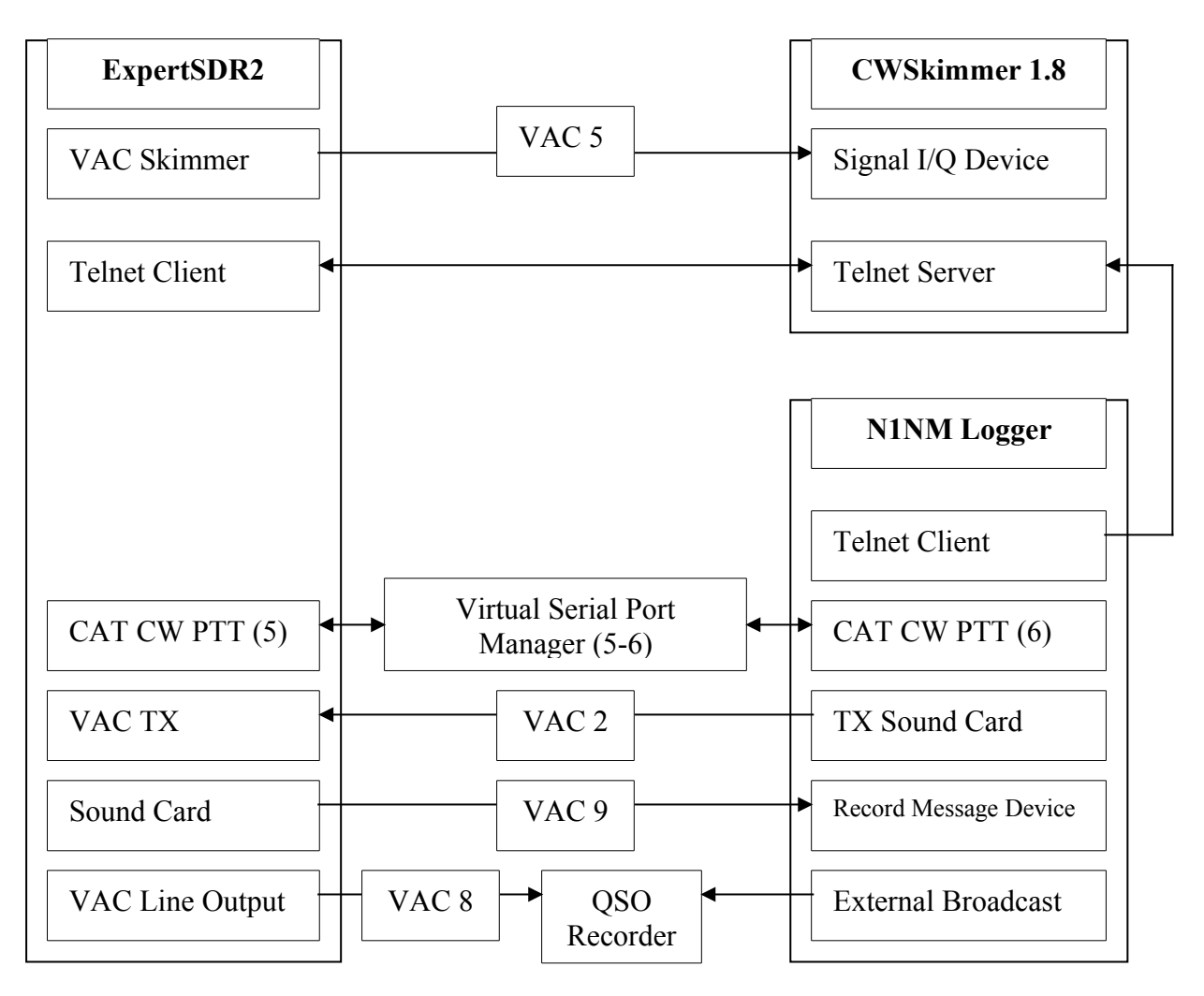

### **Блок-схема работы ESDR2 - N1NM Logger – CWSkimmer**

Для полноценной работы всей системы зарезервируем 9 аудиокабелей и одну пару COM- портов.

### Настройка VAC:

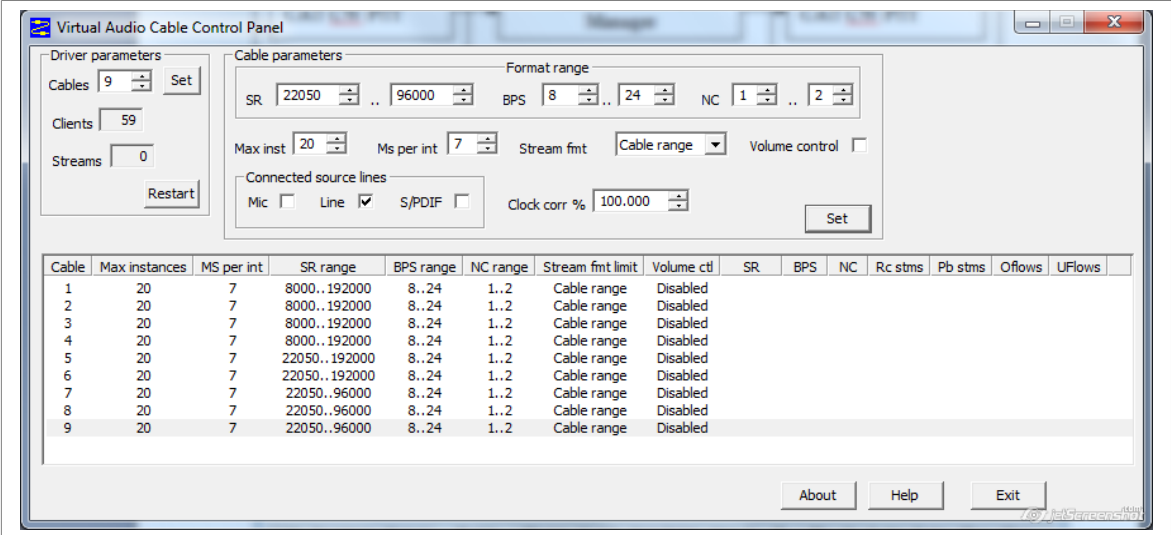

1-4 для работы цифровых видов связи RX,TX .

5,6 – для I/Q двух скиммеров. 7-для подключения «Audio I/O» скиммеров

- 8 «линейный выход» ESDR2.
- 9 кабель для записи SSB макросов.

Настройка vspMgr:

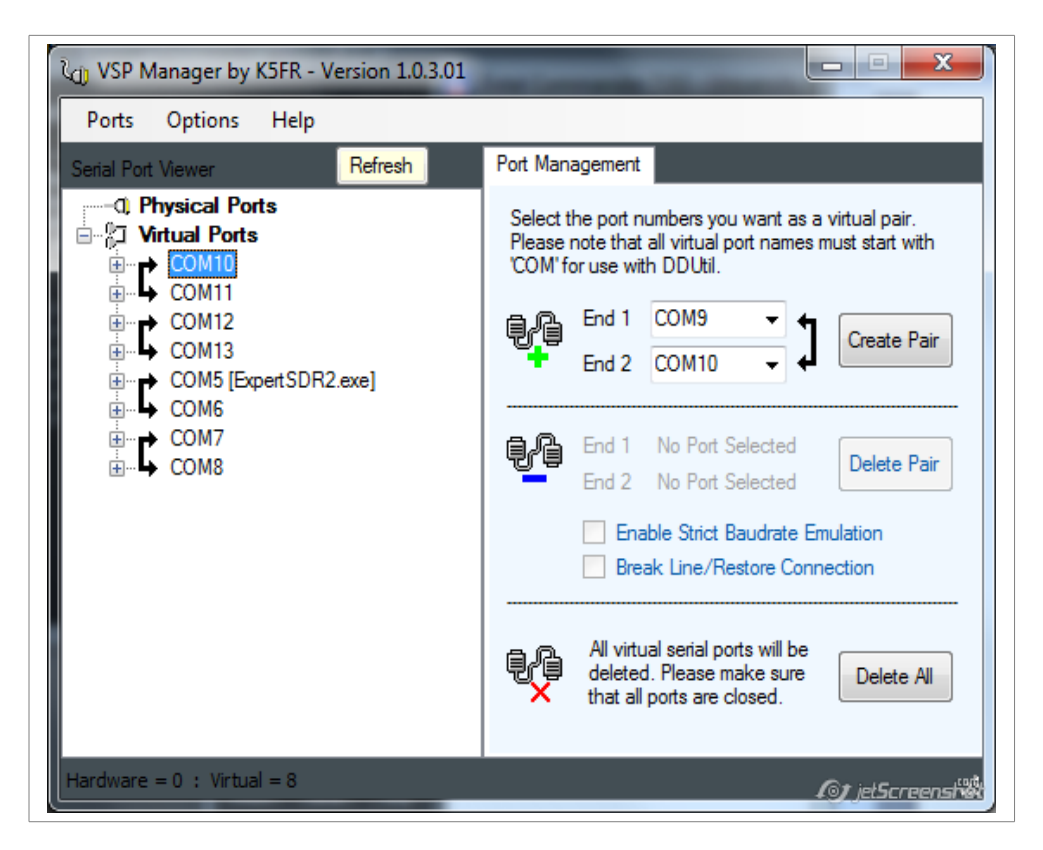

Для работы нам понадобится пара COM5-COM6. Остальные – резервные.

- **1.** Подключение N1NM к ESDR2 по CAT.
- 1.1. Настройка ESDR2:

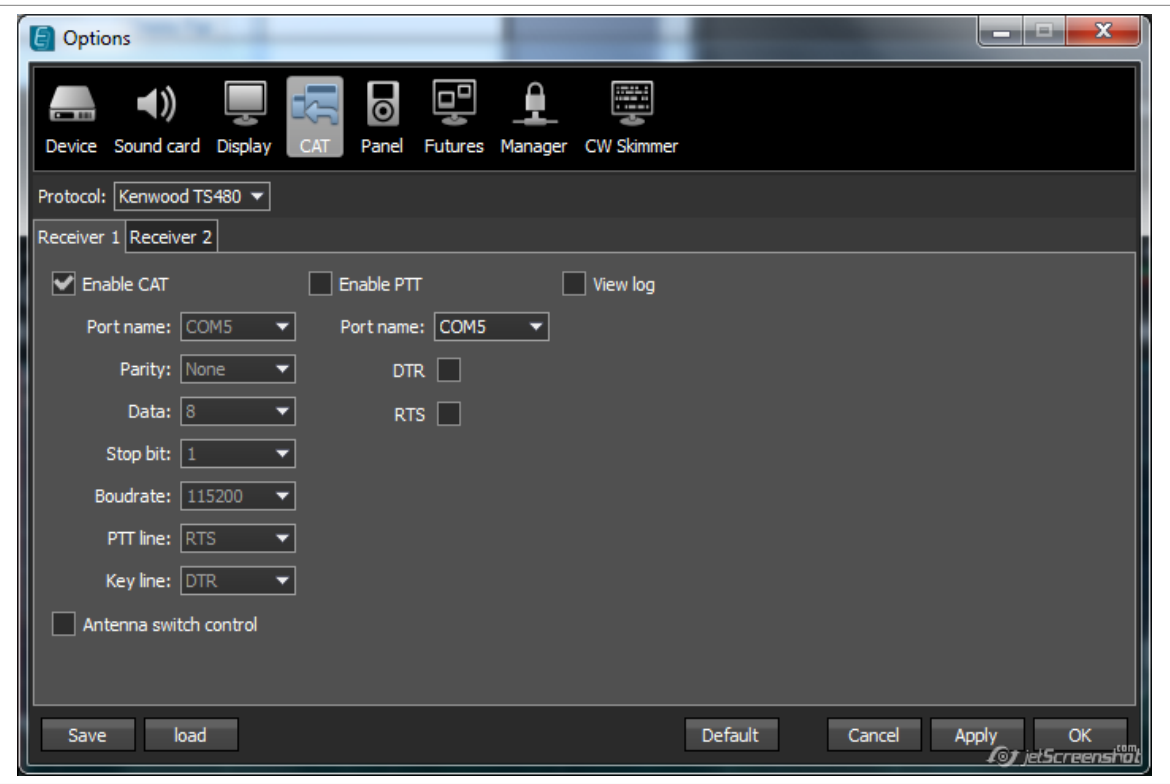

1.2. Настройка COM-порта в N1NM:

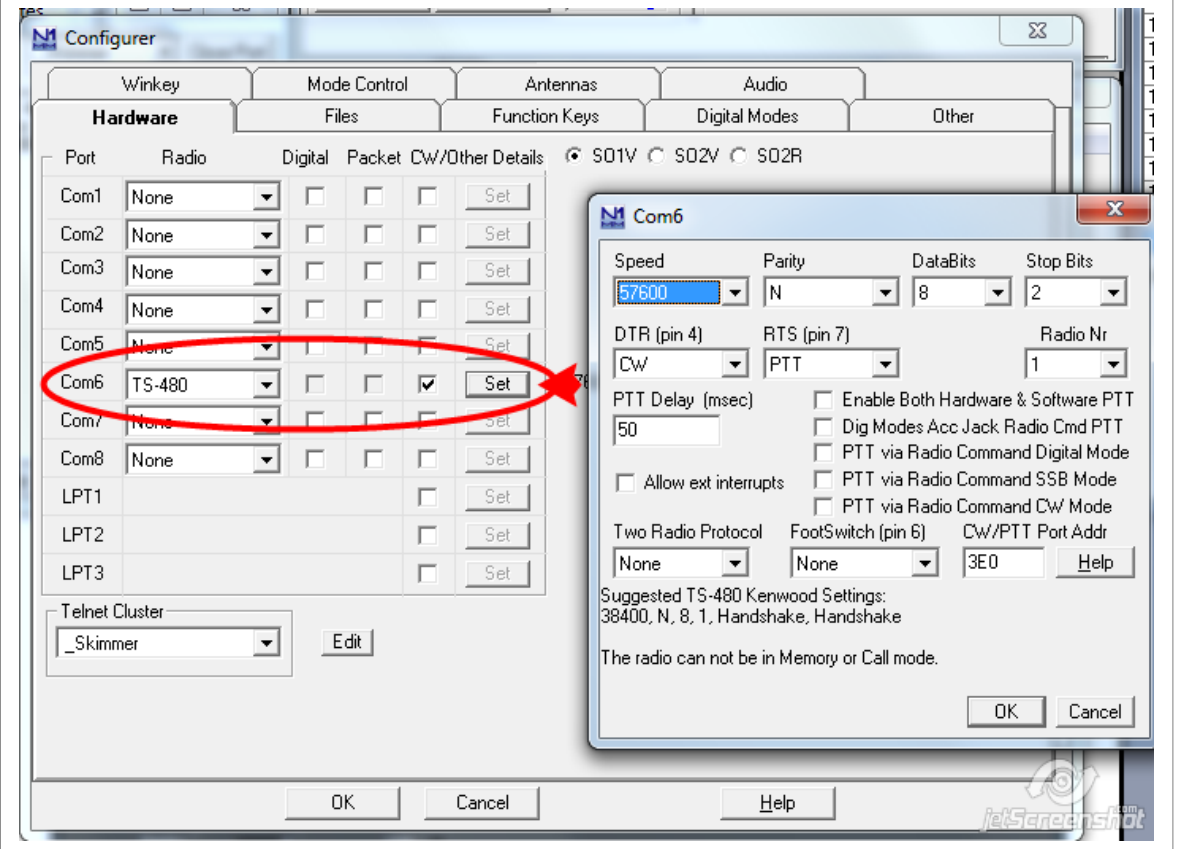

При такой настройке лог N1NM будет управлять трансивером SunSDR2, а так же его CW манипуляцией и PTT.

## **2. Подключение CWSkimmer к N1NM и ExpertSDR2.**

# **2.1. Настройка CWSkimmer.**

**2.1.1**. *Вкладка «Radio»*

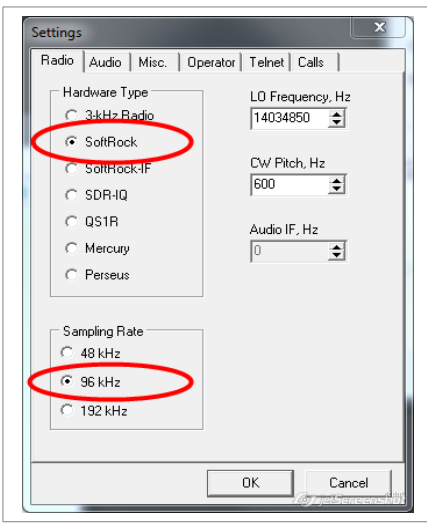

#### **2.1.2.** *Вкладка «Audio»*

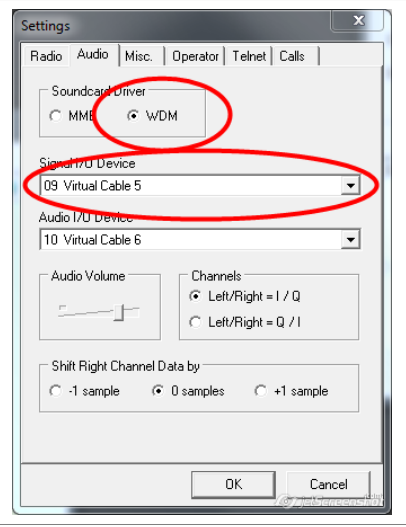

# **2.1.3.** *Вкладка «Telnet»*

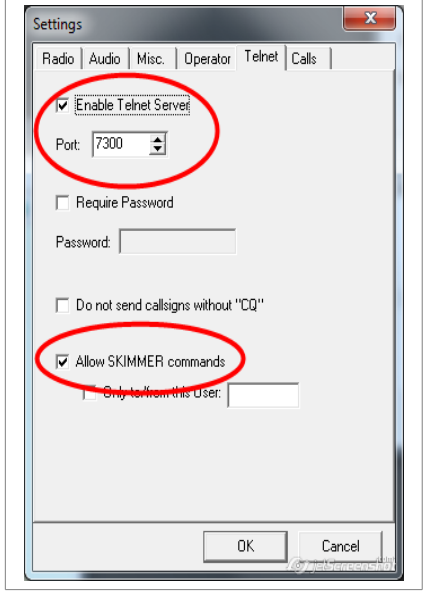

## **2.2. Настройка ExpertSDR2.**

2.2.1. *Вкладка «Device».*

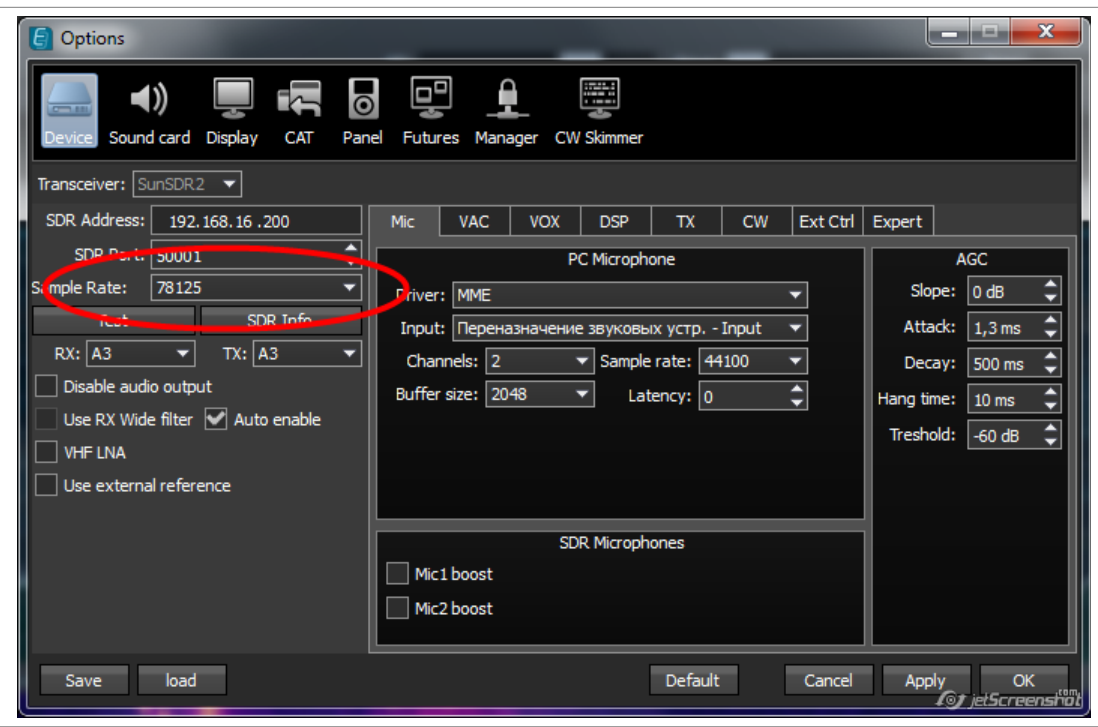

Sample Rate выбрано 78125 Гц исходя из достаточности ширины 78 кГц для охвата CW участка для основных диапазонов. Поэтому при настройке скиммера было выбрано 96 кГц, как наиболее близкое большее значение.

2.2.2. *Вкладка «CW Skimmer».*

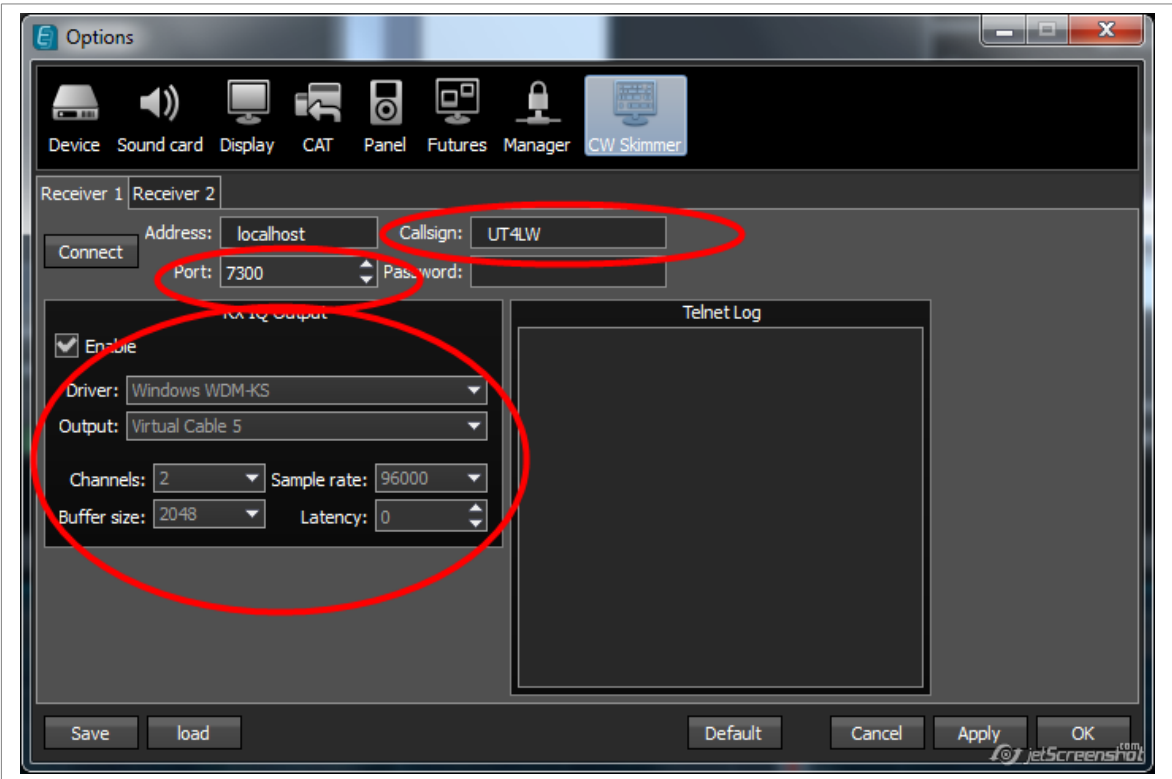

#### 2.2.3. *Вкладка «Futures».*

Если Вы хотите, чтобы при запуске ExpertSDR2 автоматически запускался и CW Skimmer, то нужно указать его, как программу, стартующую при запуске ExpertSDR:

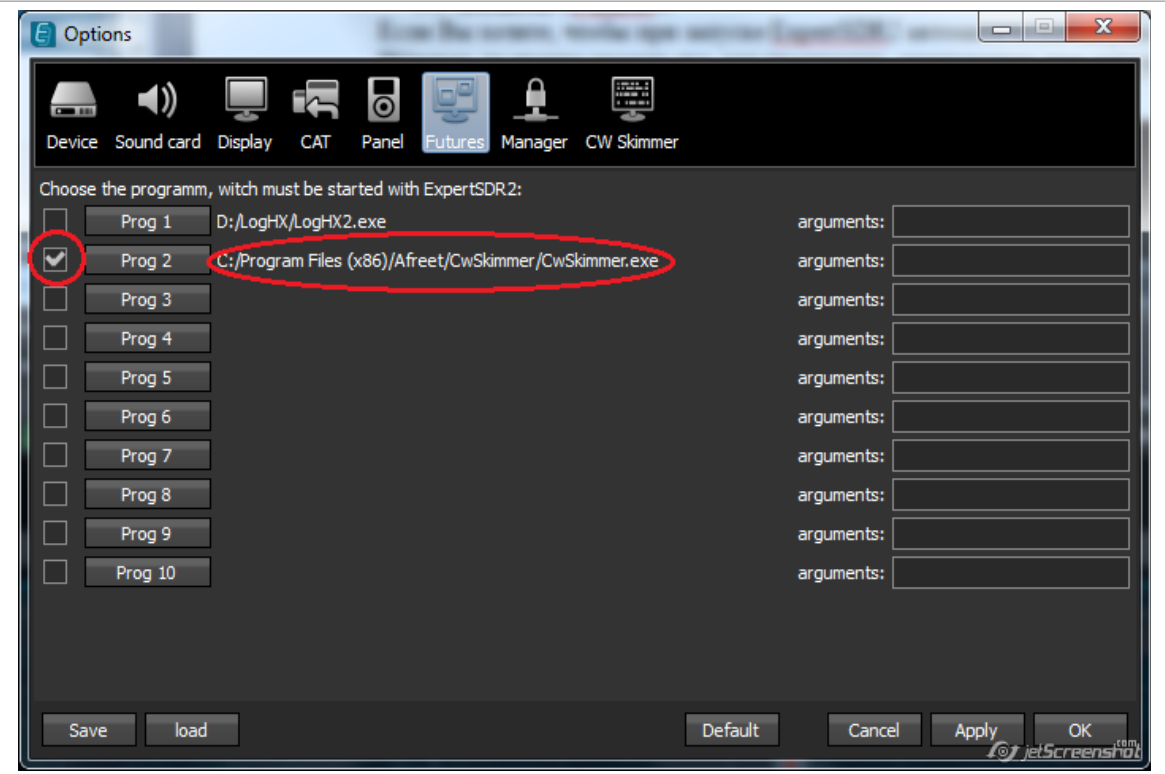

2.2.4. Для подключения к скиммеру в ручном режиме на экране программы ExpertSDR2 есть соответствующая кнопка [SKM]:

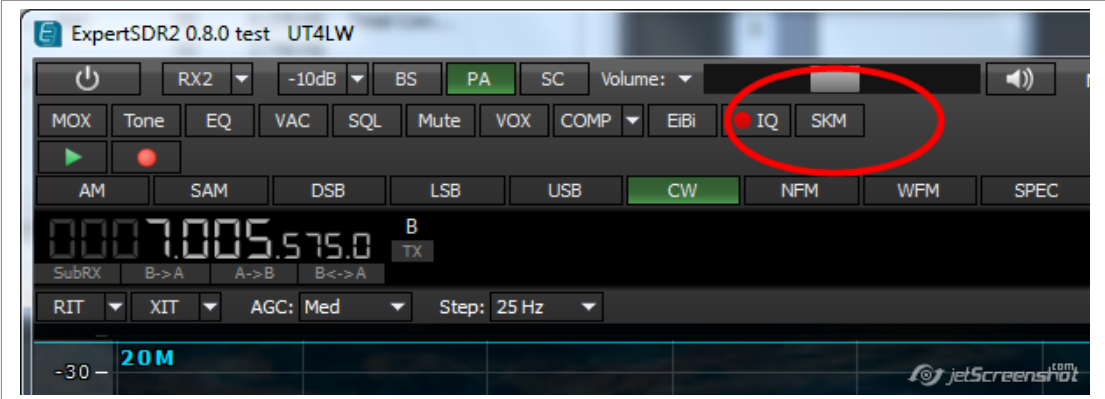

Этой кнопкой можно подключаться к скиммеру, если Вы запускаете его вручную, т.е. без автозапуска во вкладке «Futures» (см. пунтк 3.3).

! *Если программа CWSkimmer прописана в автозапуске во вкладке «Futures», и кнопка [SKM] была нажата в момент завершения программы ExpertSDR2, то при следующем запуске программы ExpertSDR2 будет автоматически запущен CWSkimmer с последующим автоматическим подключением к нему. Если подключение к скиммеру по каким-либо причинам не произойдет, то кнопка [SKM] автоматически «отожмется». В таком случае подключение необходимо произвести ручным нажатием кнопки [SKM].*

## 2.4. **Подключение N1NM к CWSkimmer.**

В окне «Telnet Window" программы N1NM давим правую кнопку мышки и вызываем пункт меню: «Edit Telnet Cluster List» и добавляем в нем строку для подключения к нашему скиммеру:

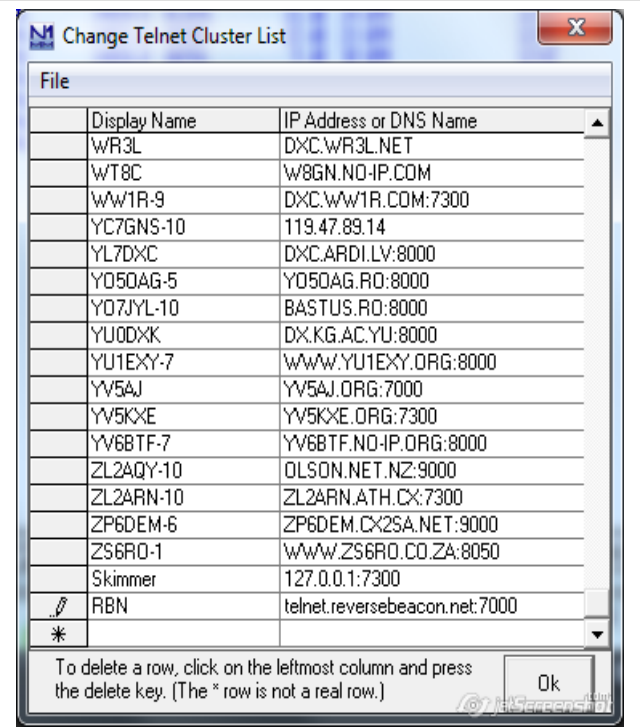

После этого указываем Skimmer для подключения:

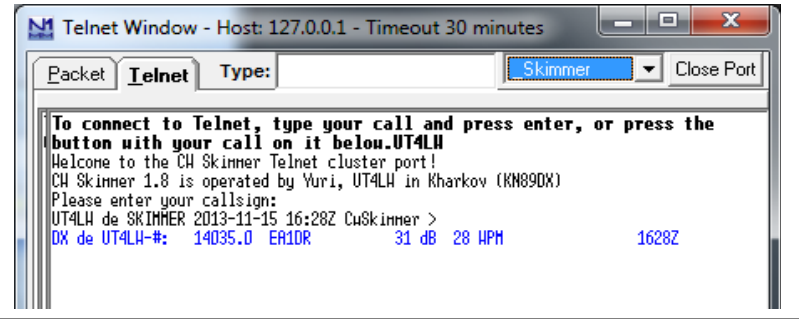

3. Соединения аудиоустройств N1NM и ExpertSDR2. 3.1. Соединение для выдачи аудиомакросов SSB на передачу. 3.1.1. N1NM.

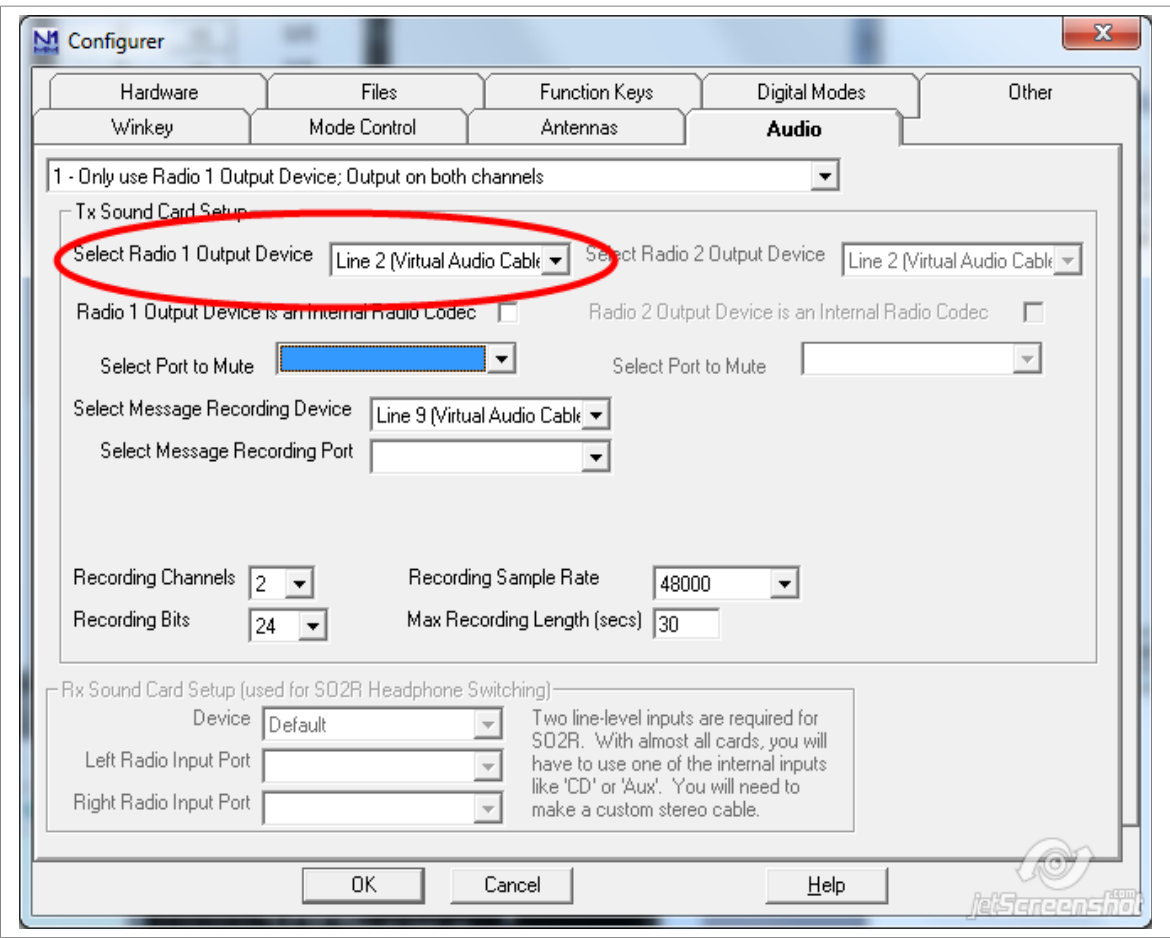

3.1.2. ExpertSDR2.

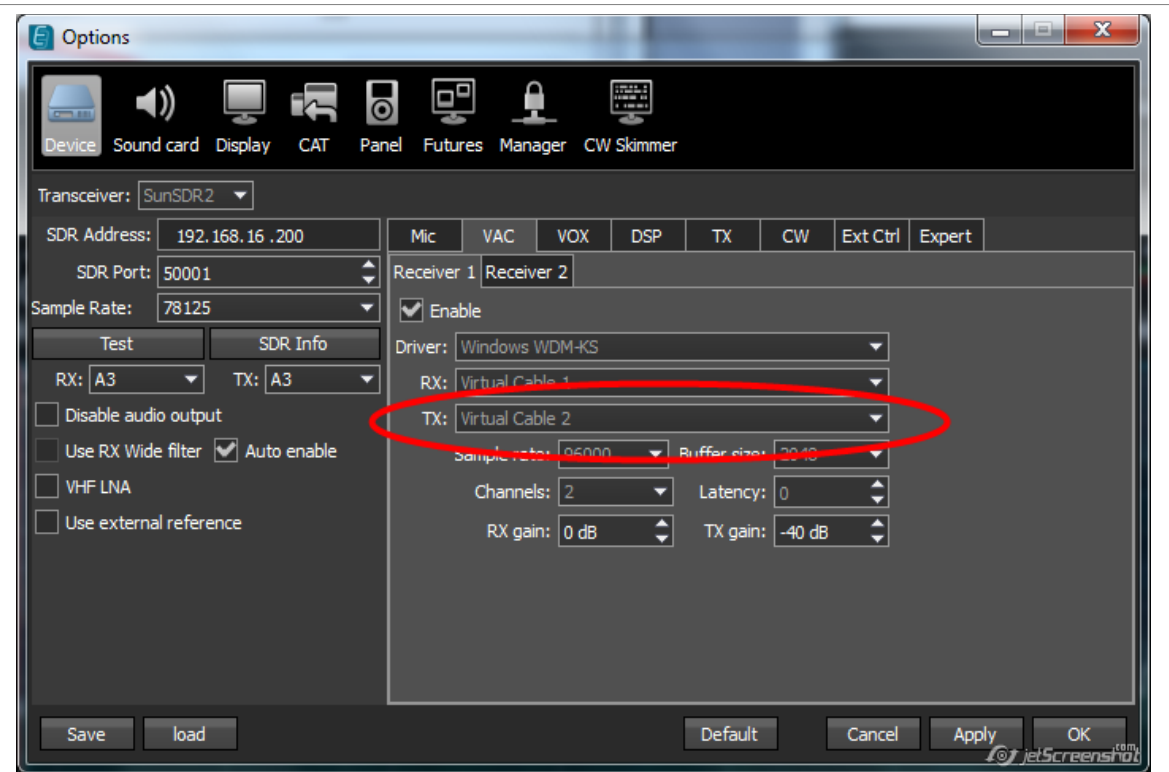

3.2. Для записи аудиофайлов, которые будут впоследствии использоваться в макросах SSB можно создать временное соединение по 9-му кабелю. 3.2.1 N1NM.

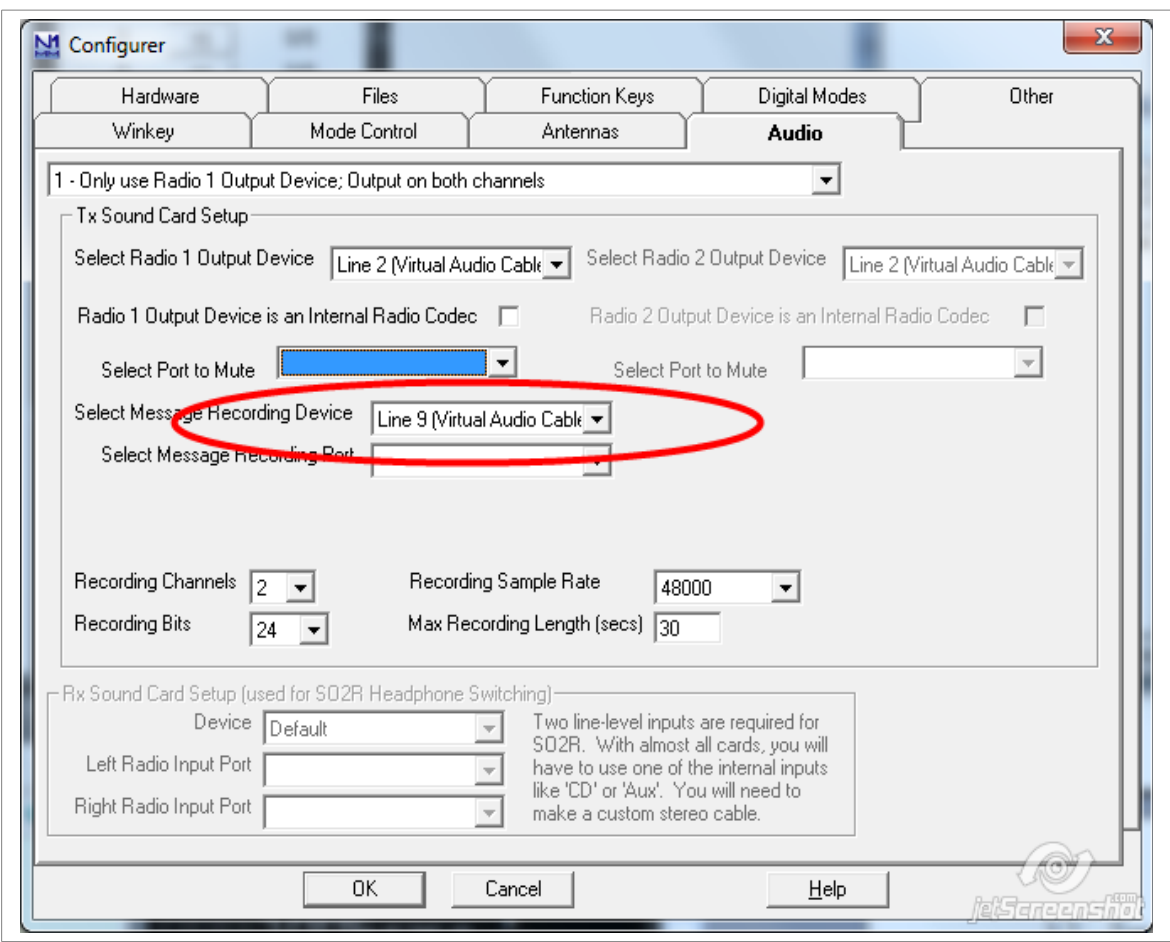

3.2.2. ExpertSDR2.

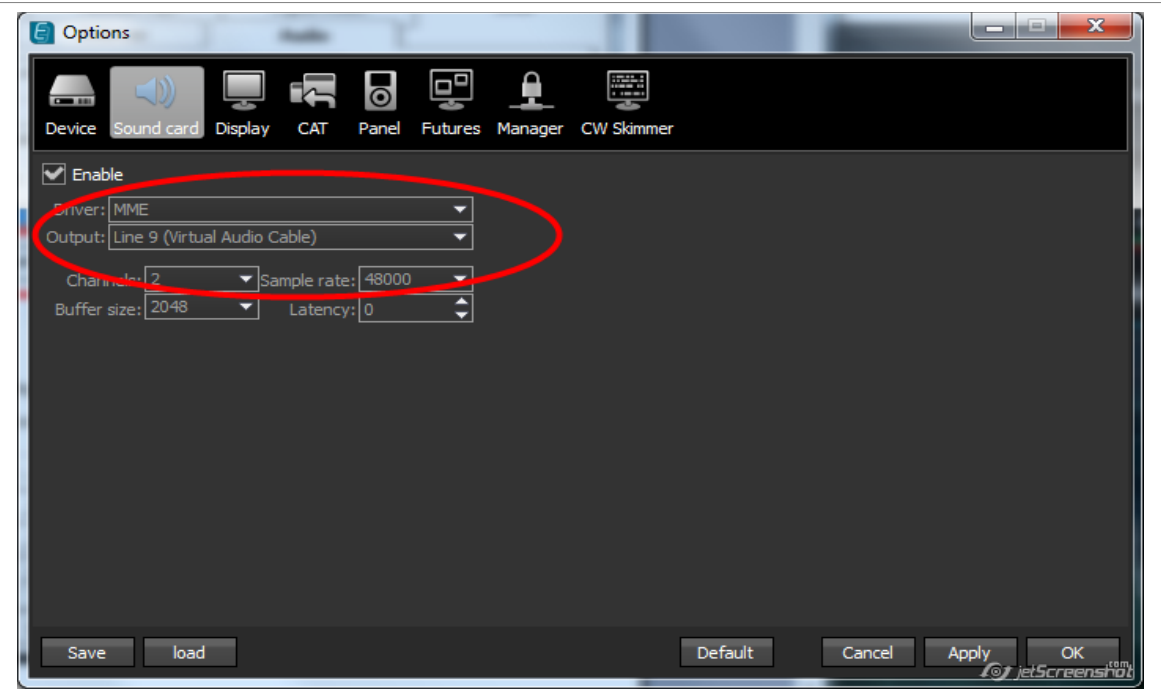

Процесс записи описан в документации к программе N1NM.

Это соединение можно считать временным, т.к. впоследствии Вы можете выход «Sound Card» использовать по другому назначению.

3.3. Создание QSO рекордера для N1NM.

Сложность этой процедуры заключается в том, что сама программа N1NM не имеет встроенного рекордера проведенных связей. Для этого используется программаплагин OSorder от K3IT: http://n1mm.hamdocs.com/tiki-index.php? page=Third+Party+Software#QSOrder by Vasily K3IT

3.3.1. Скачиваем файл qsorder-v2.6b.zip и распаковываем его содержимое в предварительно созданную папку QSOrecorder в папке, где установлена программа  $N1NM$ :

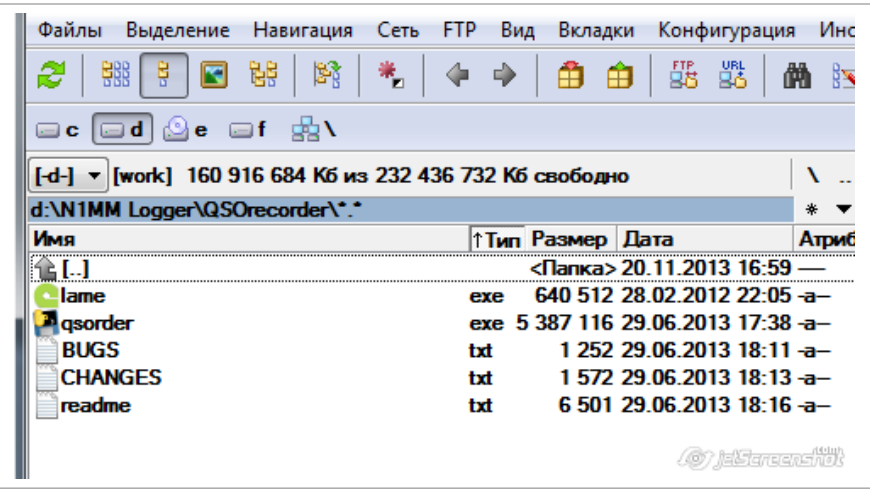

3.3.2. В папке, где установлена программа N1NM ищем файл N1MM Logger.ini, открываем его текстовым редактором и дописываем в конце эти строки:

[ExternalBroadcast] BroadcastContactAddr=127.0.0.1:12060 IsBroadcastContact=True

3.3.3. В папке, где установлена программа N1NM, создаем файл N1MM&REC.bat. Его мы будем запускать, если будем использовать аудио запись проведенных QSO. Поэтому создаем для него ярлык на рабочем столе.

Содержимое файла N1MM&REC.bat будет зависеть от способа подключения программы рекордера к программе ExpertSDR2 через 8-й аудио кабель.

3.3.3.1. Способ подключения 8-го кабеля к OSO рекордеру без указания индекса устройства более простой, но требует, чтобы этот кабель был объявлен в системе устройством записи «по-умолчанию»:

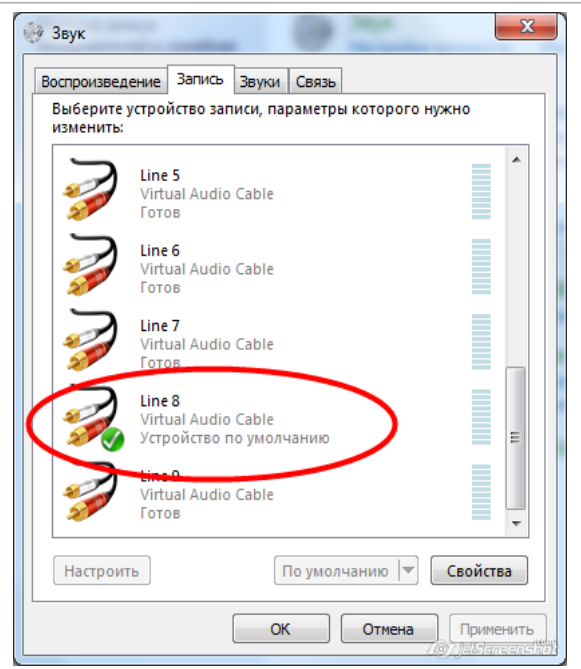

Тогда содержимое bat-файла будет такое:

### START D:"\N1MM logger\QSOrecorder\qsorder.exe" -p QSOrecorder START D:"\N1MM logger\N1MM Logger.exe"

Человеческим языком это будет означать следующее:

1. запустить рекордер с опцией «-p QSOrecorder», что будет означть, что аудио файлы будут создаваться в папке «QSOrecorder. (См. более подробное описание ключей в файле readme.txt, прилагаемого к этой программе.)

2. Затем запустить сам N1NM логгер.

3.3.3.2. Способ подключения с указанием индекса устройства 8-го аудио кабеля более сложный, но не требует объявления его «устройством записи по-умолчанию». Зайдите в папку, где находится программа рекордера и запустите файл qsorder.exe с

параметром –q:**Файлы Выделение Навигация Сеть FTP Вид Вкладки Конфигурация** 

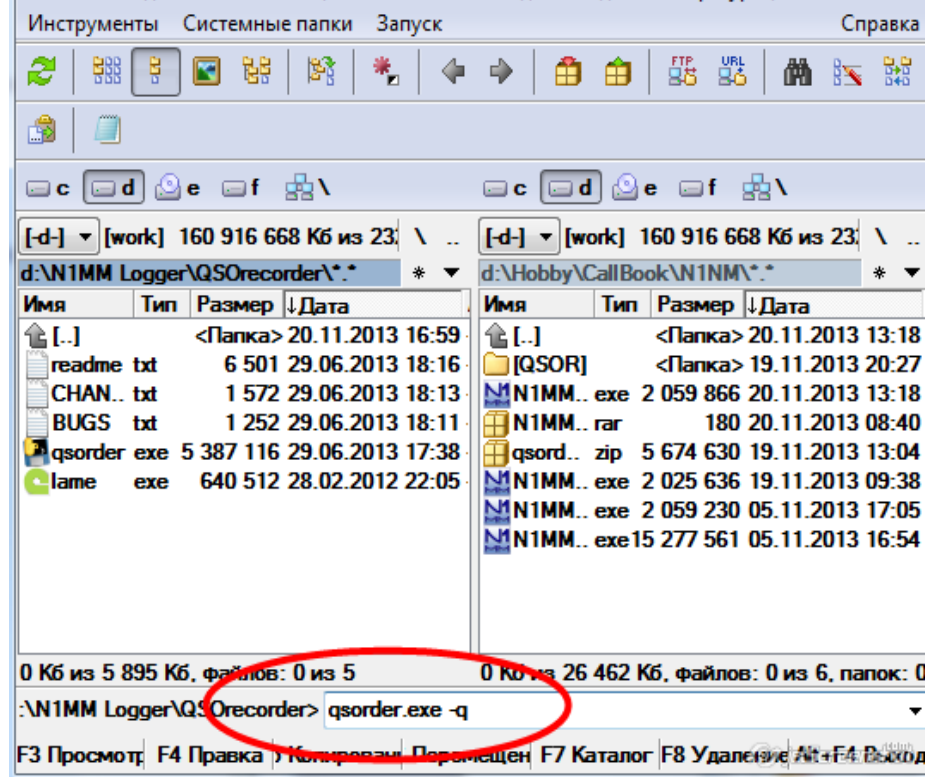

В результате Вы должны получить на экране таблицу с перечнем аудио устройств и их индексов. Если получите ошибку, то попробуйте переименовать все аудиоустройства английскими буквами:

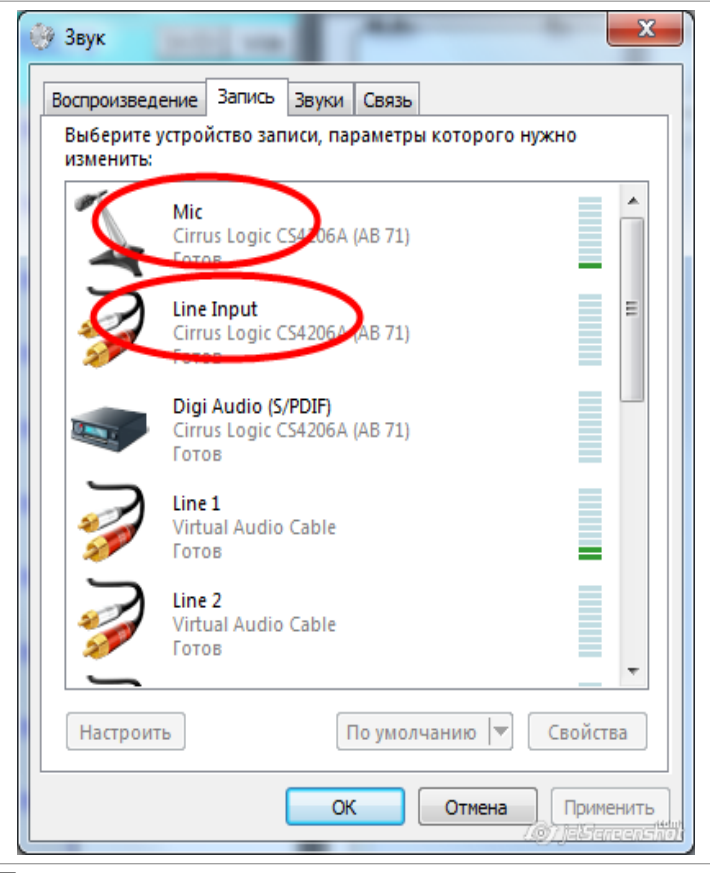

Если и это не поможет, то можно поискать индекс нашего кабеля методом перебора. Для этого будем запускать файл gsorder.exe в параметром -i 0, -i 1,..., пока в окне не получим название своего кабеля:

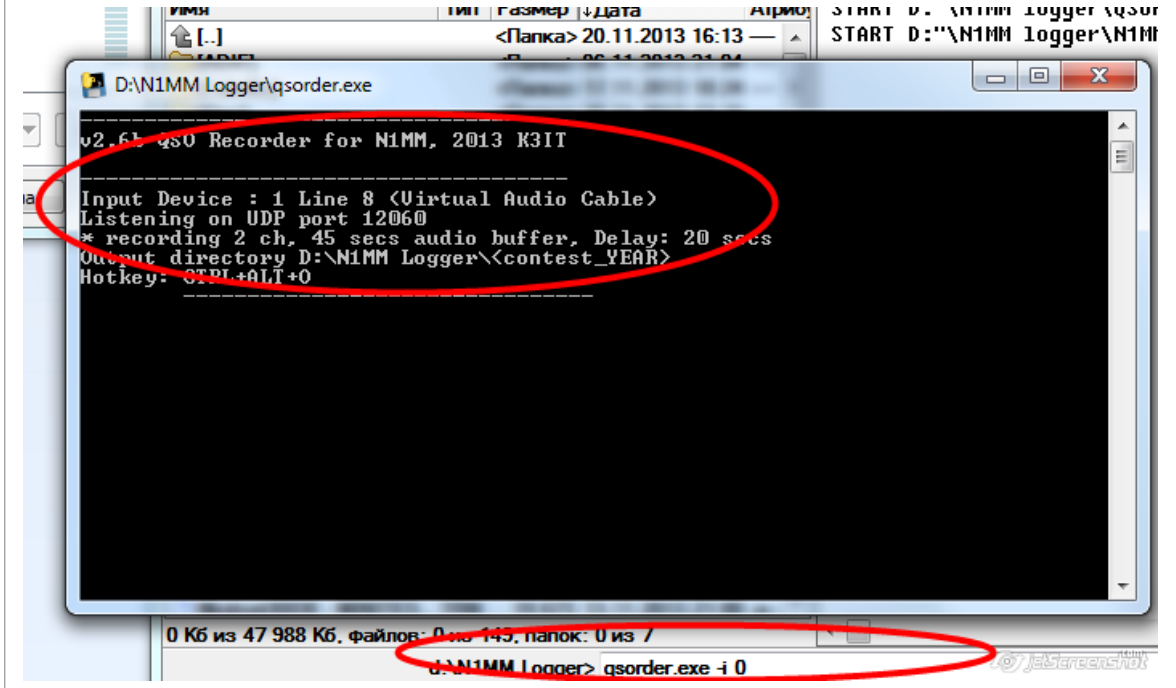

В моем случае оказалось, что индекс 8-го аудио кабеля равен 0, поэтому содержимое ВАТ-файла будет такое:

START D:"\N1MM logger\QSOrecorder\qsorder.exe" -i 0 -p QSOrecorder START D:"\N1MM logger\N1MM Logger.exe"

Следует помнить, что индексы аудиоустройств могут меняться при подключении новых, поэтому придется прибегать к новому определению. Поэтому способ, описанный в 3.3.3.1 более надежный и простой.

3.3.4. Для подключения QSO рекордера к «линейному выходу» у нас предусмотрен 8й кабель, поэтому указываем его в настройках ExpertSDR2:

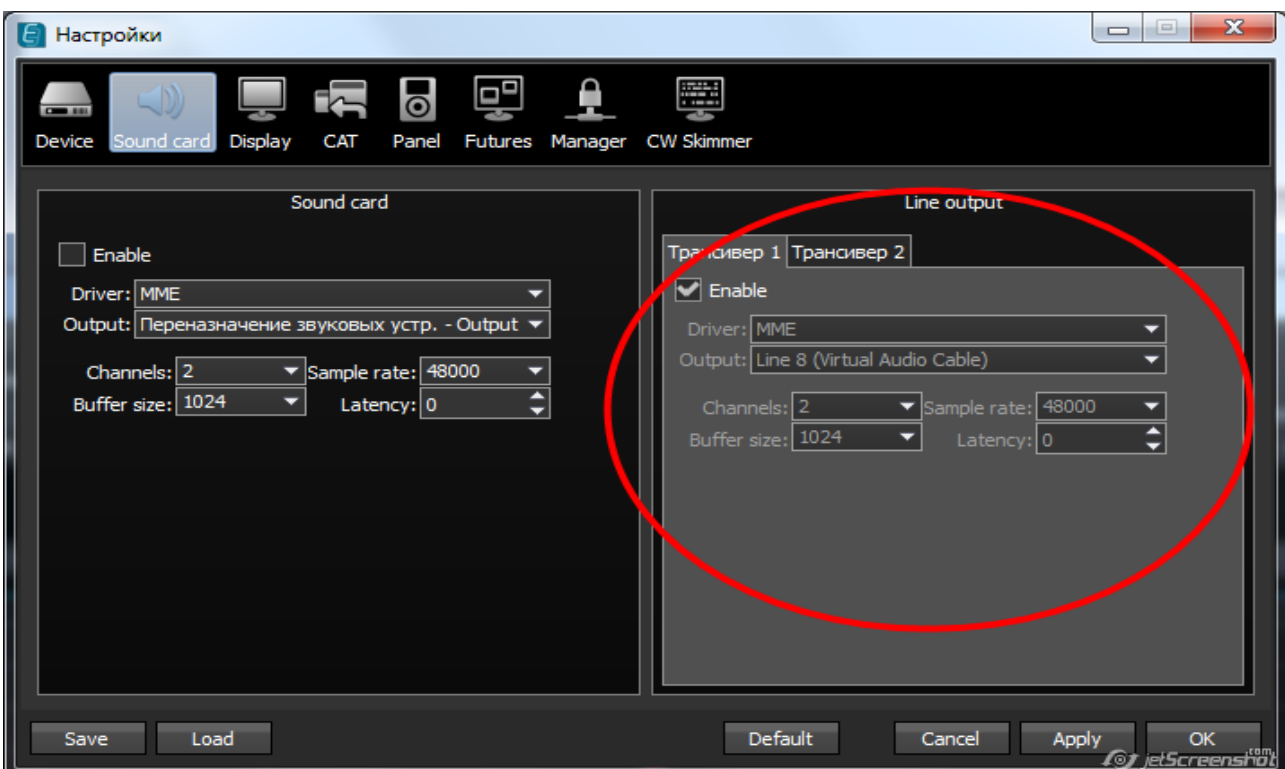

Для второго трансивера настройки аналогичные. Если указать один кабель для обоих трансиверов, то их линейные выходы будут микшироваться.

В настройках записи QSO рекордера нужно указать 8-й аудиокабель.

Успехов в освоении! 73!

Юрий UT4LW